## **Password Change**

This section will explain how the user can change their current password when logged into AlixaRx Engage.

*How to change password* 

- 1. Click or hover over User Maintenance.
- 2. Select Change User Password.

| ome Messages 🕨                                            | Resident Maintenance → Drug Orders → Utilities →                                             | User Maintenance 🕨 | Help | Logout | Contact Us |
|-----------------------------------------------------------|----------------------------------------------------------------------------------------------|--------------------|------|--------|------------|
| Jser Maintenance                                          |                                                                                              |                    |      |        |            |
|                                                           |                                                                                              |                    |      |        |            |
| Create User Account                                       | Create a new FrameworkLink user for your facility                                            |                    |      |        |            |
|                                                           |                                                                                              |                    |      |        |            |
| Change User Account                                       | Change an existing FrameworkLink user account                                                |                    |      |        |            |
| <u>Change User Account</u><br><u>Disable User Account</u> | Change an existing FrameworkLink user account Disable an existing FrameworkLink user account |                    |      |        |            |

3. Enter your New Password and Confirm New Password.

| Home                                                  | Messages 🕨                         | Resident Maintenance 🕨   | Drug Orders 🔸 | Utilities 🔸 | User Maintenance | • Help | Logout | Contact Us |  |  |
|-------------------------------------------------------|------------------------------------|--------------------------|---------------|-------------|------------------|--------|--------|------------|--|--|
| Change Password                                       |                                    |                          |               |             |                  |        |        |            |  |  |
| Enter the new password for the following user account |                                    |                          |               |             |                  |        |        |            |  |  |
|                                                       | User ID:<br>Name:                  | 01267<br>Mcgregor, Conor |               |             |                  |        |        |            |  |  |
|                                                       | New Password:<br>Confirm New Passv | vord:                    |               |             |                  |        |        |            |  |  |
|                                                       |                                    |                          |               |             |                  |        |        | Change     |  |  |
|                                                       |                                    |                          |               |             |                  |        |        |            |  |  |

4. Click *Change* and the password change is complete.

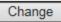

The password for this account has been updated.